# **NEXTECH**

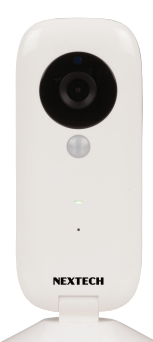

## **Wi-Fi IP Camera With Alarm QC3870 User Manual**

Before using this product, please read the guide carefully to avoid any damages to the product. do not misconfiguration or misuse.

#### Camera Overview

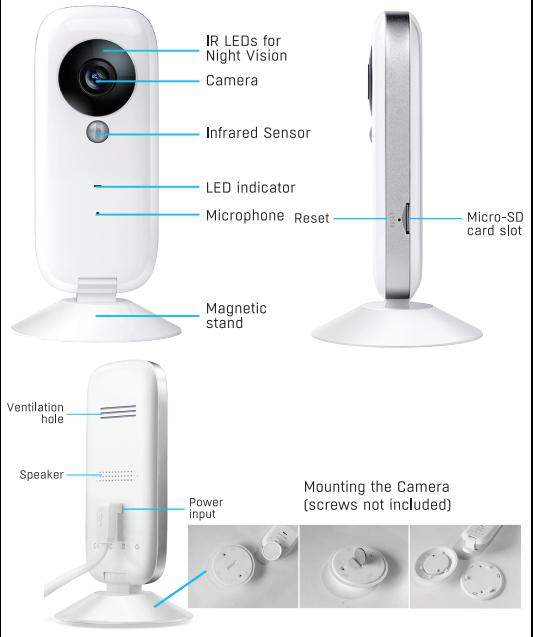

## 1. Install App

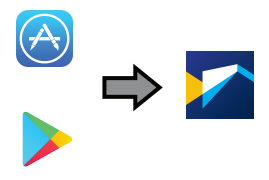

Download Nextech SmartCam app on your smartphone or tablet. If you have done so already and you're adding additional cameras, begin at step  $2.$ 

2. Connect the power adapter

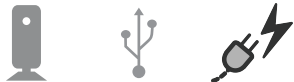

Connect the power adapter to the camera and then plug it into a wall socket. The LED on the front will light up and the camera will start up.

Different LED colours correspond to a different camera status:

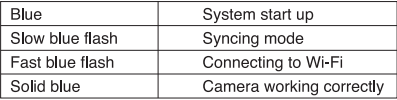

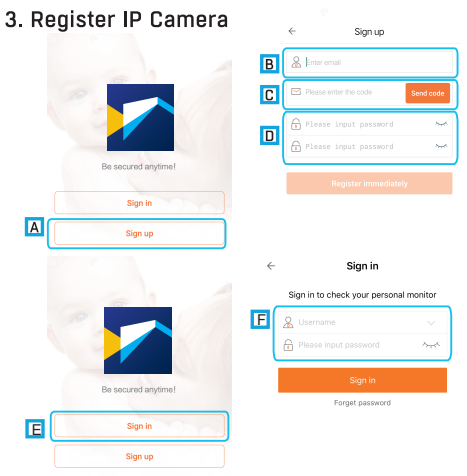

Please **connect your mobile device to 2.4GHz WiFi network** before opening the Nextech SmartCam app on your mobile device. If this is your first time setting up your camera, you will need to create an account. Please follow below.

- A: Select "Sign up" tab.
- B: Enter your Email ID.
- C: Check email, and input the received verification code. Kindly note sometimes theverification mail may be found in spam mailbox.
- D: Set password for your account. Press "Register immediately" tab.
- E: Select "Sign in" tab.
- F: Input email and password of your new created account (or an existing account), select "Sign in" tab

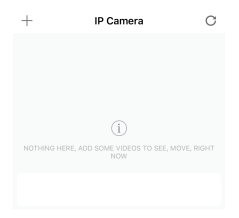

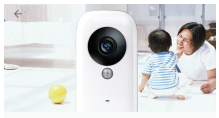

#### **Connecting smart camera**

It takes only 30 seconds to complete binding for keeping an eye on children, parents anywhere any time and two-way talking. And more intimate function waiting for you to discover.

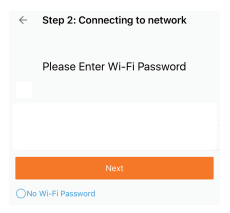

#### 4-2 Connect to Camera

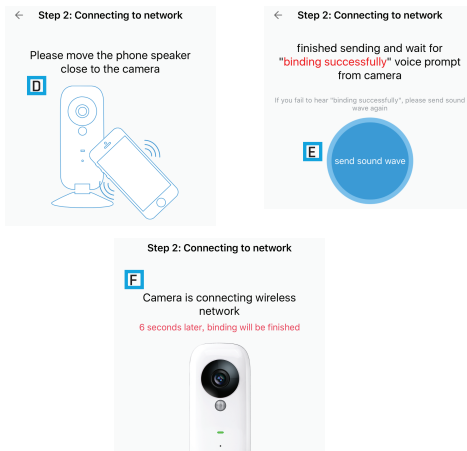

D Place speaker of your mobile device in front of the camera closely.

- E Press "send sound wave" icon to binding the camera with your mobile device.
- F Voice prompt "Binding Successfully" from the camera after it is done. Now the camera connects to the WIFI network automatically.

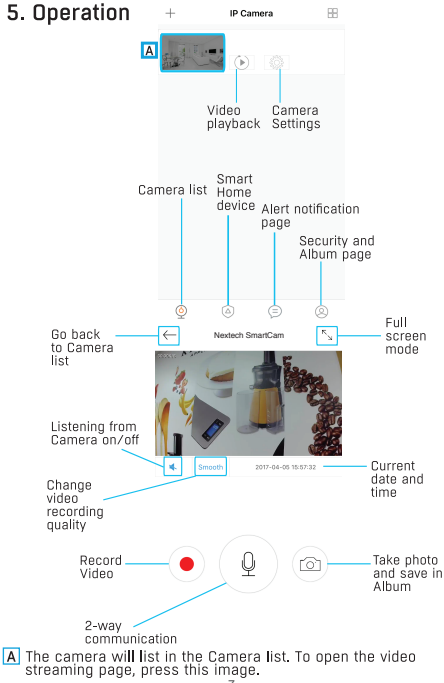

 $-7-$ 

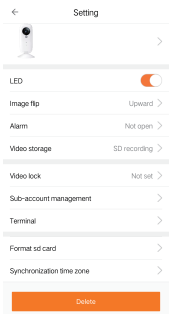

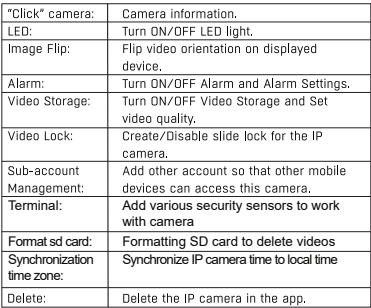

### 7. Add Security Sensors

Press "Terminal", then the top-right "+" button, then scan the QR code of sensors

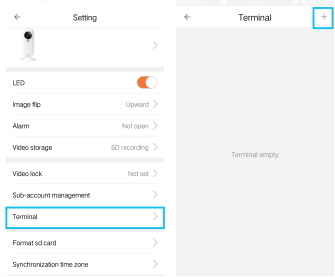

Sensors will be connected successfully as the picture shows

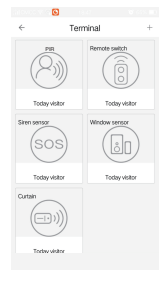

Kindly note:

There is an on-off switch in PIR and infrared curtain. Please turn on before use

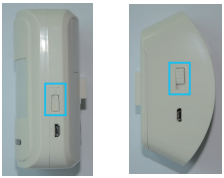

Press sensor icon to rename or delete the sensor。

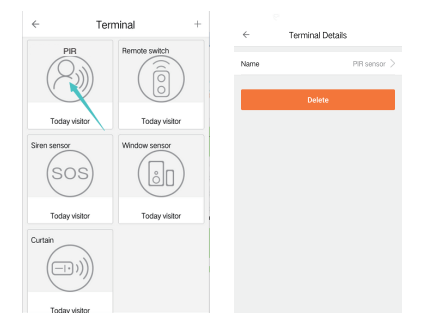

## 8. Alarm system setting

#### Press "Alarm" to open and set

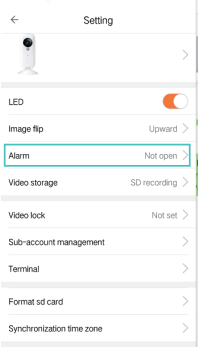

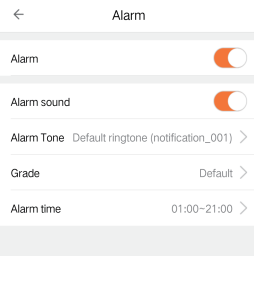

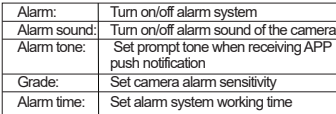

# 9. Notes<br>• Restore Eactory Settings

- 
- -Keep the device powered on for at least 30 seconds to complete its normal startun
- -Find a pin to press the reset button on the camera and hold it for 3-5 seconds
- -Voice prompt appear saving say system is resetting. The camera will be restored to factory defaults after rebooting
- . Pull-down the screen of your phone to refresh camera list.
- · Sunnort a 64GB micro-SD card, and store videos un to 40days.
- · Video playback is available 10 minutes after a micro-SD card is installed.
- . Maximum 15 accounts to each camera. The first account hinding to the camera is default as the administrator account
- · Please bind in a quite environment when using sound wave binding.
- When binding, do not leave the binding page, wait for the camera finish automatically.

#### **Windows Software Download**

- 1. Go to "www.electusdistribution.com.au"
- 2. Search for "QC3870"
- 3. Scroll down to Download section and Download Software

Distributed by: Electus Distribution Pty. Ltd. 320 Victoria Rd, Rydalmere NSW 2116 Australia

www.electusdistribution.com.au.